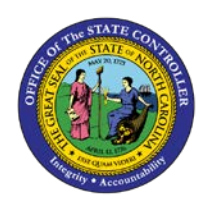

## **PROCEDURE 47A:**

**ESCHEATING A CHECK TO NC STATE TREASURY**

## Job Aid AP01-47A

The purpose of this job aid is to explain how to escheat a check to the NC State Treasury in NCAS.

## **After accessing the Accounts Payable module:**

- 1. Type **PES** in the NEXT FUNCTION field.
- 2. Type the **BAP code** in the BANK PYMT IND: field.
- 3. Press **ENTER** to display a list of outstanding checks beginning with the check number entered.
- 4. Type **S** in the SEL field next to the check number to be escheated and press **ENTER**.

.<br>P

**AP01**